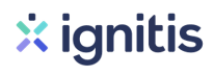

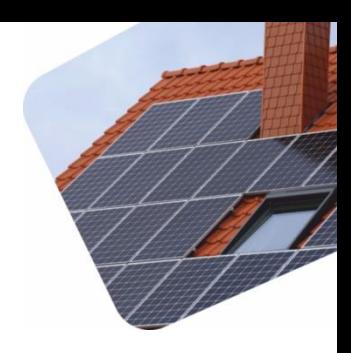

## **MONITORINGO PRIJUNGIMAS PRIE INTERNETO** *INSTRUKCIJOS KLIENTUI*

## *ABB KEITIKLIS: esamas vartotojas*

- ➢ Įsijunkite Ši-Fi ryšį savo išmaniajame įrenginyje. Nueikite į ši-Fi parametrus ir pasirinkite ABB šį-Fi ryšį, bei prie jo prisijunkite.
- ➢ Kai prisijungsite prie ABB Wi-Fi ryšio, nueikite į savo interneto naršyklę ir įveskite 192.168.117.1 į paieškos laukelį bei prisijunkite.
- ➢ Turėtų atsirasti lange prisijungimo laukeliai: pasirinkite Admin ir įveskite slaptažodį (Slaptažodis turėtų būti *admin1\** arba Jūsų žinomas kitas slaptažodis, kuris buvo naudojamas prijungiant keitiklį prie monitoringo elektrinės montavimo metu):

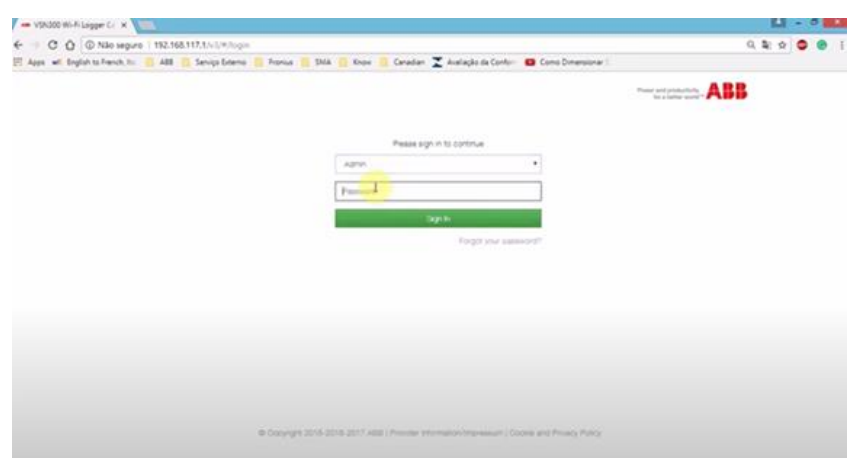

➢ Prisijungus pasirenkama SETTINGS, į SSID laukelyje pasirinkite norimą interneto ryšį Wi-Fi ir įveskite Wi-Fi ryšio slaptažodį:

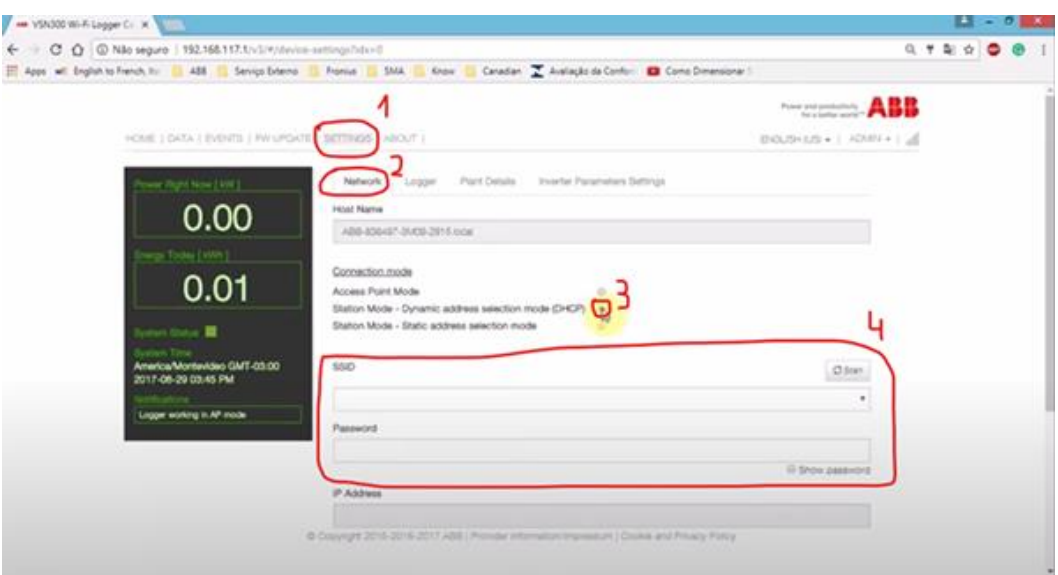

- ➢ Spauskite apačioje esantį žalią mygtuką. Paspaudus mygtuką laukite kol prisijungs ir jeigu teisingai įvestas slaptažodis viršuje atsiranda žalias tekstas, kas patvirtina, kad prisijungta sėkmingai.
- ➢ Atsijunkite nuo ABB keitiklio ir prisijunkite prie savo Wi-Fi ryšio. Prisijunkite prie Aurora Vision ir po šiek tiek laiko turėtų atsinaujinti ir rodyti pilną elektrinės monitoringą.

## *ABB KEITIKLIS: naujas vartotojas*

- ➢ Įsijunkite Wi-Fi ryšį savo išmaniajame įrenginyje. Nueikite į Wi-Fi parametrus ir pasirinkite ABB Wi-Fi ryšį, bei prie jo prisijunkite.
- ➢ Kai prisijungsite prie ABB Wi-Fi ryšio, nueikite į savo naršyklę ir įveskite 192.168.117.1 į paieškos laukelį ir prisijunkite.
- ➢ Įėjus, turėtų atsirasti instaliavimo gidas. Pirmas žingsnis pasirinkite kalbą (rekomenduojama angliškai). Spauskite next
- ➢ Antras žingsnis pasirinkite laiko zoną (turėtų atsirasti automatiškai teisinga laiko zona, tačiau jeigu netinkama, pasirenkama iš sąrašo). Spauskite next
- ➢ Trečias žingsnis pasirinkite interneto ryšį. SSID laukelyje pasirenkamas norimas Wi-Fi ryšys ir šio ryšio slaptažodis. Spauskite connect
- ➢ Ketvirtas žingsnis įrašoma ilguma, platuma bei kiti parametrai bei reikalingi duomenys. Spauskite next
- ➢ Penktame žingsnyje įvedamas slaptažodis svečiams (galima praleisti ir neįvesti slaptažodžio). Spauskite next.
- ➢ Šeštame etape parenkamas admino slaptažodis. Šį slaptažodį reikėtų užsirašyti ir nepamiršti. Įvedus spaudžiame next.
- ➢ Baigtas prijungimas, pereinama prie savo Wi-Fi ir atliekamas AuroraVision prijungimas.